## INSTRUCTIONS FOR USING ADOBE ACROBAT ON CITRIX.

### **OPEN YOUR BROWSER AND TYPE** <u>https://remote.kingsborough.edu</u>

 $\leftarrow$   $\rightarrow$  C  $\triangle$  (b) https://remote.kingsborough.edu/

### ONCE THE BROWSER OPENS UP YOU WILL SEE LOG ON PAGE

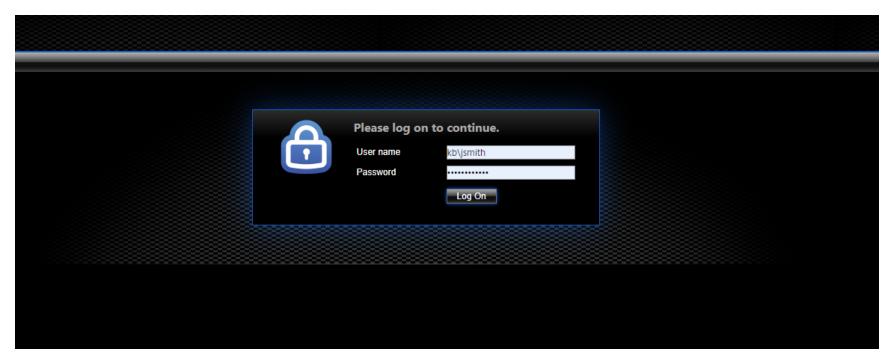

### TYPE YOUR KINGSBOROUGH USER NAME AND PASSWORD LIKE SO

USER NAME: kb\jsmith

PASSWORD: Your work password.

### ONCE YOU LOGGED IN YOU WILL SEE HOME AND APPS ICONS, CLICK ON APPS.

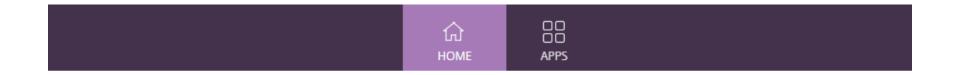

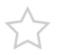

You do not have any favorite Apps yet.

To get started, go to Apps and click or tap the star to favorite an item.

### ONCE YOU ARE ON THE APPS PAGE YOU WILL SEE ADOBE ACROBAT DC APP ICON, CLICK TO RUN. YOUR BROWSER WILL ASK TO OPEN CITRIX WORKSPACE LAUNCHER.

#### FOR THOSE WHO DON'T HAVE CITRIX WORKSPACE APP GO HERE TO DOWNLOAD

https://www.citrix.com/products/receiver.html

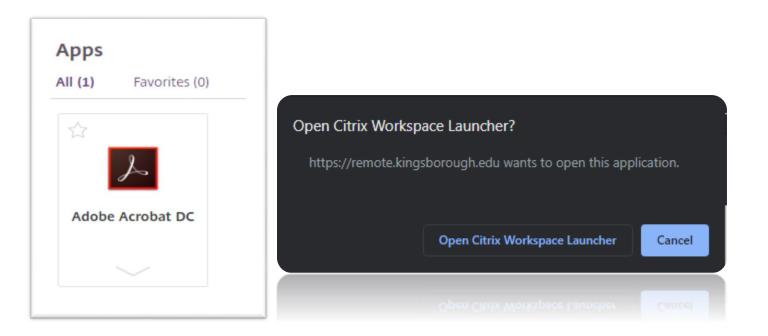

### ONCE YOU CLICK "OPEN CITRIX WORKSPACE LUNCHER" YOU WILL SEE THIS WINDOW. ITS STARTING THE APPLICATION.

| 🎯 Adobe Acrobat DC                    | — |    | ×    |
|---------------------------------------|---|----|------|
| Starting                              |   |    |      |
|                                       |   |    |      |
| Less information                      |   | Ca | ncel |
| Applying Group Policy Printers policy |   |    |      |
|                                       |   |    |      |

AFTER A MINUTE OR SO YOU WILL SEE ANOTHER WINDOW, CLICK ON TO PERMIT USE.

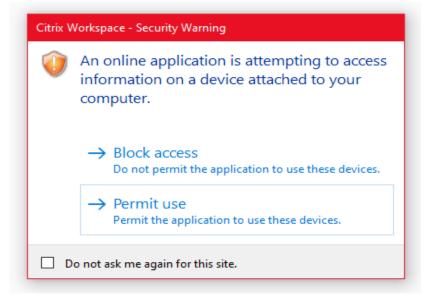

# THEN YOU WILL BE TAKEN TO ADOBE ACROBAT SIGN IN PAGE AUTOMATICALLY.

USE YOUR WORK CREDENTIALS IN THIS FORMAT John.Smith@kbcc.cuny.edu

| To help protect your privacy                                                        |                                      |                     |       |
|-------------------------------------------------------------------------------------|--------------------------------------|---------------------|-------|
| <ul> <li>Sign out of Creative Cloud</li> <li>Store all of your work in a</li> </ul> |                                      |                     |       |
| Learn More Privacy Poli                                                             | <u>cy</u>                            |                     |       |
| Sign in                                                                             |                                      |                     |       |
|                                                                                     |                                      |                     |       |
| New user? Create an a                                                               | account                              |                     |       |
| Email address                                                                       |                                      |                     |       |
|                                                                                     |                                      |                     |       |
|                                                                                     |                                      |                     |       |
|                                                                                     | Car                                  | ncel Cont           | tinue |
|                                                                                     |                                      |                     |       |
|                                                                                     | Or                                   |                     |       |
| G                                                                                   | Continue with Goog                   | gle                 |       |
|                                                                                     |                                      |                     |       |
| f                                                                                   | Continue with Faceb                  | ook                 |       |
|                                                                                     |                                      |                     |       |
|                                                                                     | Continue with App                    |                     |       |
|                                                                                     | Continue with App                    | le                  |       |
|                                                                                     |                                      |                     |       |
| Protected by reCAPTCHA and                                                          | d subiect to the Google <b>Priva</b> | cy Policy and Terms | s of  |
| Service.                                                                            | ,                                    | , , ,               |       |

ONCE YOU TYPE YOUR EMAIL ADDRESS <u>John.Smith@kbcc.cuny.edu</u> AND CLICKED ON <u>CONTINUE</u> YOU WILL BE TAKEN TO THE OKTA SIGN IN PAGE.

### **OKTA SIGN IN PAGE LOOKS LIKE THIS**

| kingsborougho | t time you are connecting to<br>cc.okta.com from this browser<br>Sign In |
|---------------|--------------------------------------------------------------------------|
| Username      |                                                                          |
| John.Smith@kb | cc.cuny.edu                                                              |
| Password      |                                                                          |
| •••••         |                                                                          |
|               |                                                                          |
|               | Sign In                                                                  |

#### TYPE YOUR USERNAME AND PASSWORD AGAIN

SINCE THIS IS THE FIRST TIME YOU ARE SIGNING IN USING YOUR BROWSER YOU MIGHT HAVE TO REPEAT THE OKTA SIGN IN PROCESS TWICE.

#### OKTA THEN WILL ASK YOU TO CREATE YOUR ACCOUNT BY SELECTING IMAGE, SELECT ANY IMAGE THEN CLICK ON CREATE MY ACCOUNT.

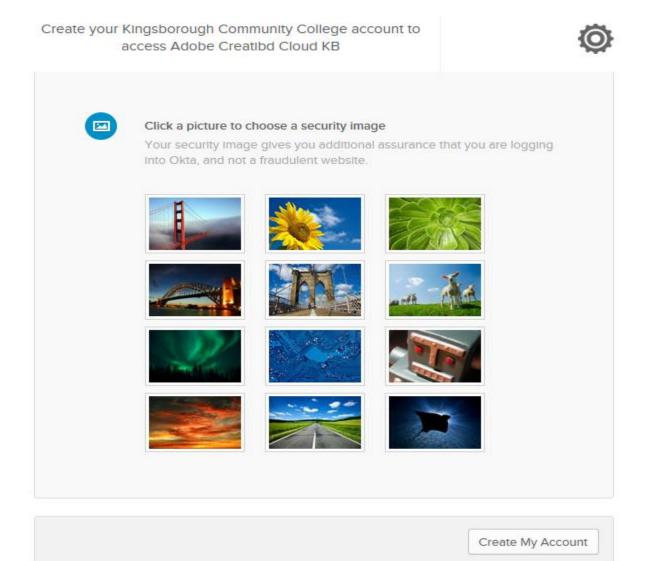

ONCE YOU SUCCESSFULLY CREATED YOUR ACCOUNT AND SIGNED IN YOU DO NOT HAVE TO SIGN IN AGAIN NEXT TIME YOU OPEN THE ADOBE ON CITRIX.

#### THEN YOU WILL SEE ADOBE ACROBAT PRO DC APPLICATION OPENS UP. YOU ARE READY TO USE ADOBE.

| File Edit View Window Help    |                                                                                                    |                                                                                                    |                          |                                                                                                    |
|-------------------------------|----------------------------------------------------------------------------------------------------|----------------------------------------------------------------------------------------------------|--------------------------|----------------------------------------------------------------------------------------------------|
| Home Tools                    |                                                                                                    |                                                                                                    |                          | Q Search                                                                                                    |
| Recent                        |                                                                                                    | Welcome                                                                                                    | to Adobe Acrobat DC!     |                                                                                                    |
| Starred NEW                   | Recommended tools for you                                                                                                    |                                                                                                    | See All Tools            |                                                                                                    |
| My Computer<br>Add an Account | Edit PDF<br>Edit text and images fast. Fix a<br>typo or crop an image.<br>Use Now<br>Combine Files<br>Combine multiple files and<br>arrange them in one PDF.<br>Use Now | <ul> <li>Create PDF</li> <li>Quickly turn Microsoft Office and other files into PDFs.</li> <li>Use Now</li> <li>Organize Pages</li> <li>Move, delete, insert, extract, or rotate pages.</li> <li>Use Now</li> </ul> | Work with a PDF now      | Go mobile with Acrobat<br>View, sign, and share PDFs on your mobile<br>device with the Adobe Acrobat Reader app.<br>Get App |
|                               | Recent NAME NAME Welcome PDF                                                                                                    |                                                                                                    | OPENED<br>Today, 1:36 PM | SIZE                                                                                                    |